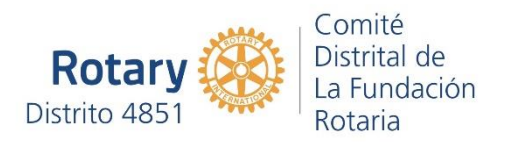

## Para intentar solucionar los problemas con el ingreso a "Mi Rotary"

En los últimos días hemos tenido dificultades para ingresar en la página "Mi Rotary" en virtud de los cambios que se han implementado para mejorar la navegación. Según lo que nos han indicado desde Evanston, es necesario borrar las cookies (paquetes de información que facilitan la navegación de páginas web). Para ellos es necesario seguir los siguientes pasos.

## A. Para el navegador Microsoft Edge

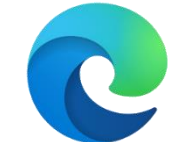

- D & Nueva pestaña Bookmarks **A** Portal de Lib ros de ⊞ ♪6℃ Buscar en la Wel  $\circ$  $\bullet$ G M **RCI**  $\mathscr{O}$  Personaliza Coronavirus Noticias Noticias argentinas Estilo de vida por Micr Mis intereses BUENOS AIRES, CIUDAD AUTÓR 6 SÁB LUN us. VIE **DOM**  $\ddot{\circ}$  $\circ$  $-\bullet$  $\circ$  $\rightarrow$ Las series canceladas por Iniciá tu compra online de Ranger, cuotas  $17^{\circ}$  $12^{\circ}$ <br>5°  $15<sup>o</sup>$  $16^{*}$  $IR^{\circ}$ Netflix en 2020 fijas por 5 años Capturas de pantalla guardadas<br>La captura de pantalla se agregó a<br>tu OneDrive.  $\Box$ . . . . . . . . .  $\triangle$ 76%  $(1 \wedge \text{es in } \mathbb{R} \downarrow 0)$  ESP  $\frac{122 a.m}{20/08/2020}$ Describe aquí para buscar **HIECHOOO**
- 1. Abrir el navegador Microsoft Edge.

2. Posicionar el cursor sobre los tres puntos que se encuentran en la parte superior derecha hasta que aparezca un rectángulo con la leyenda "Configuración y más (Alt+F)". Presionar sobre los tres puntos el botón izquierdo del mouse.

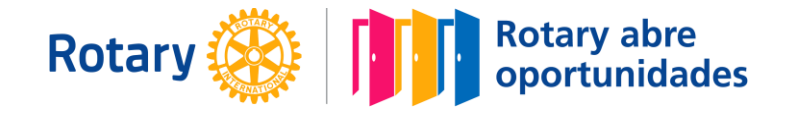

3. Se abrirá una lista de comandos. Buscar el comando "Configuración" y presionar sobre él con el botón izquierdo del mouse.

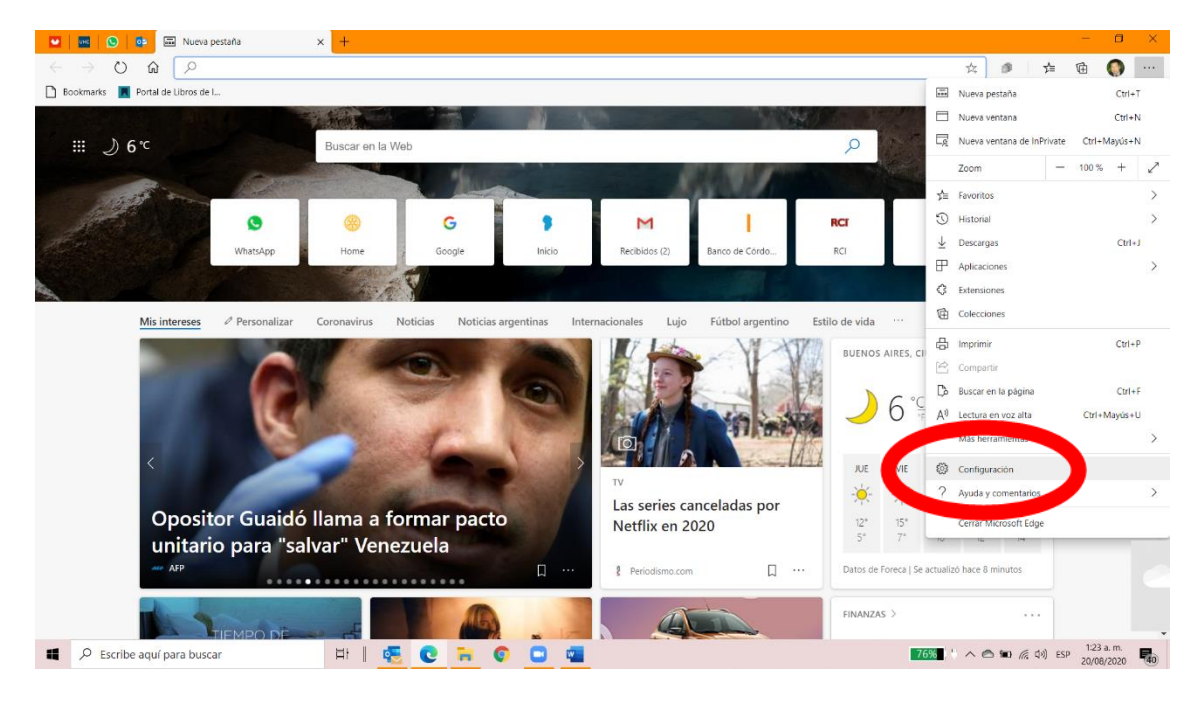

4. Se abrirá una pantalla como la que se muestra.

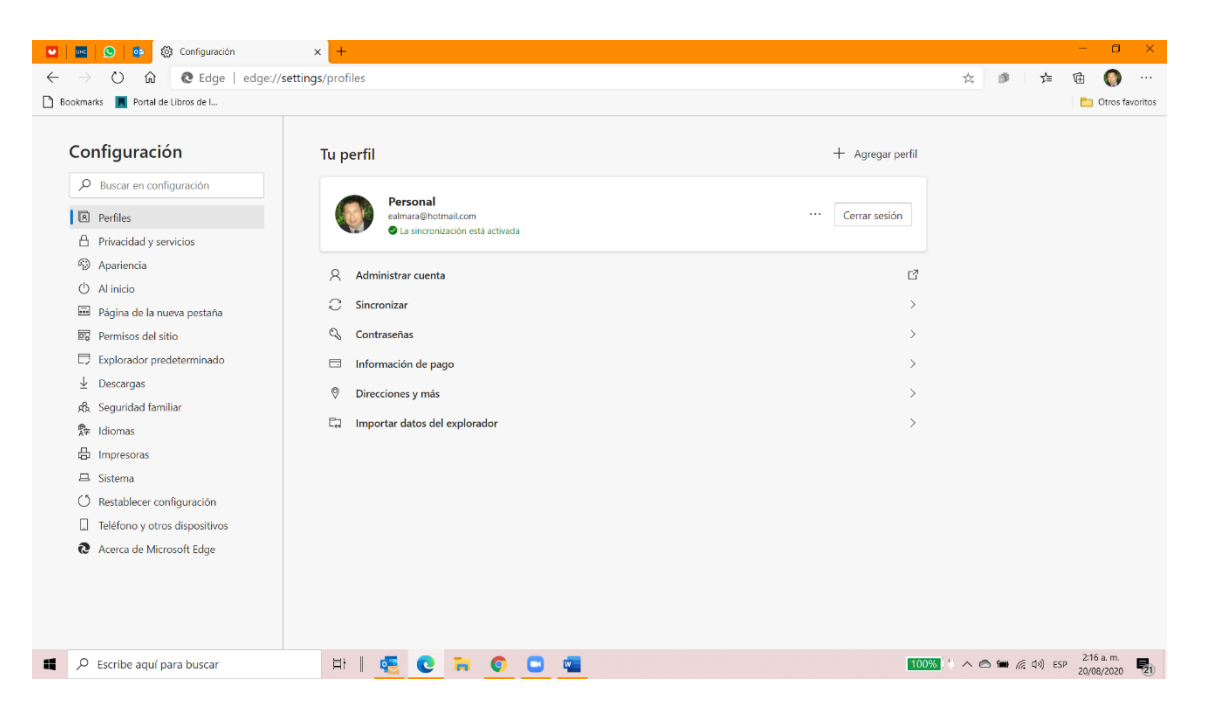

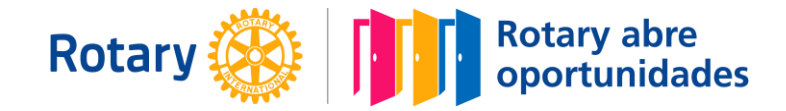

5. Seleccionar en el menú del costado derecho la opción "Privacidad y servicios".

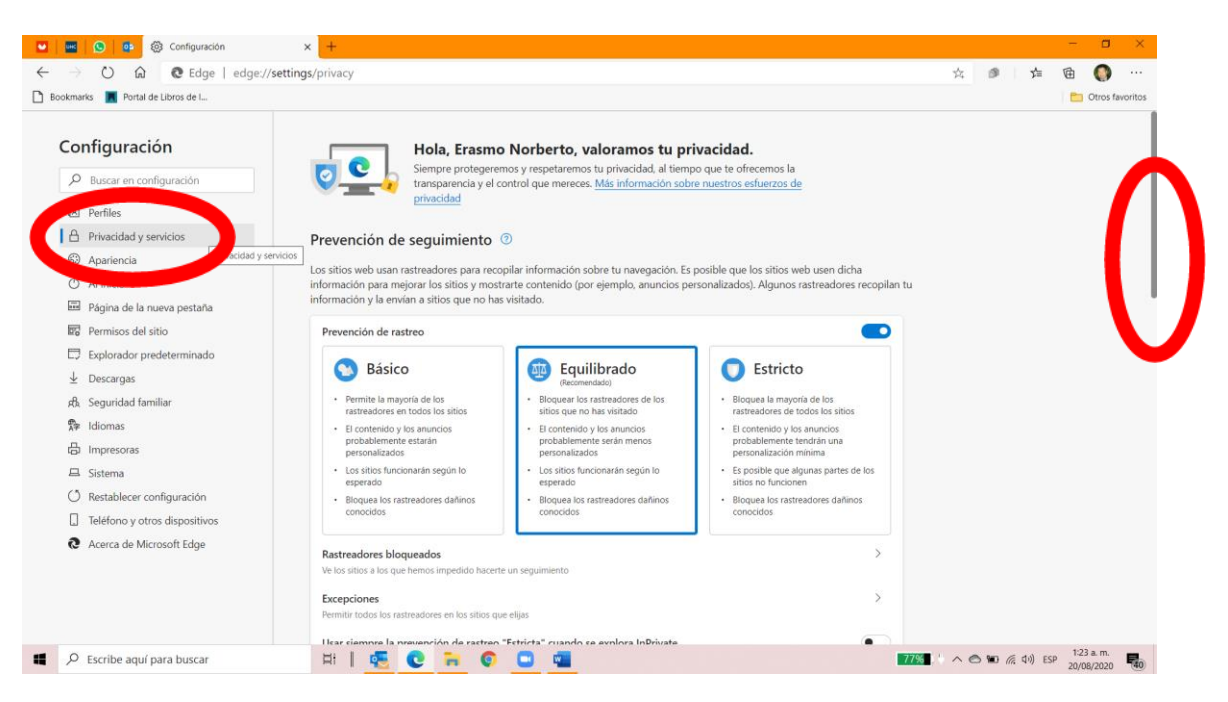

6. Hacer correr la página hacia abajo utilizando las flechas del teclado o bien con la barra de desplazamiento, a la izquierda de la pantalla hasta que aparezca el título "Borrar datos de exploración"; luego presionar el botón "Elige lo que quieras borrar".

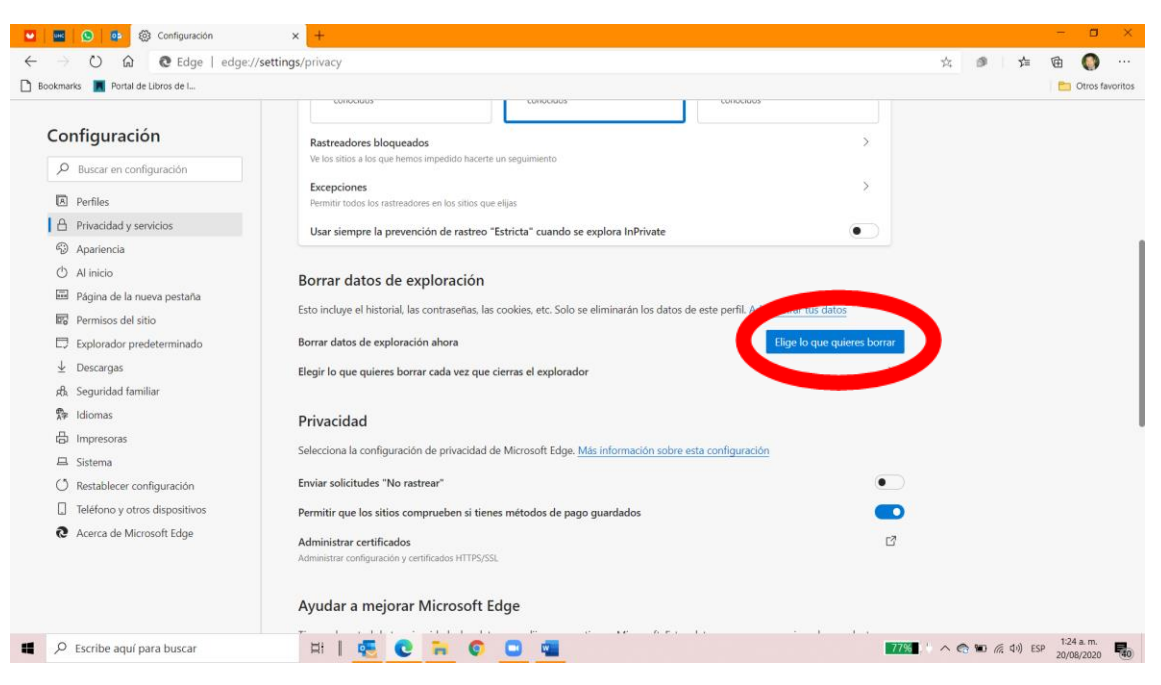

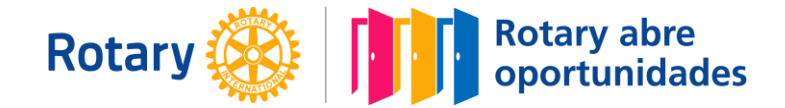

7. Se abrirá un cuadro de diálogo sobre la pantalla. Allí deberá estar marcada la opción "Cookies e imágenes en caché" [sic]. Puede haber otras opciones marcadas; pero no debe faltar la indicada.

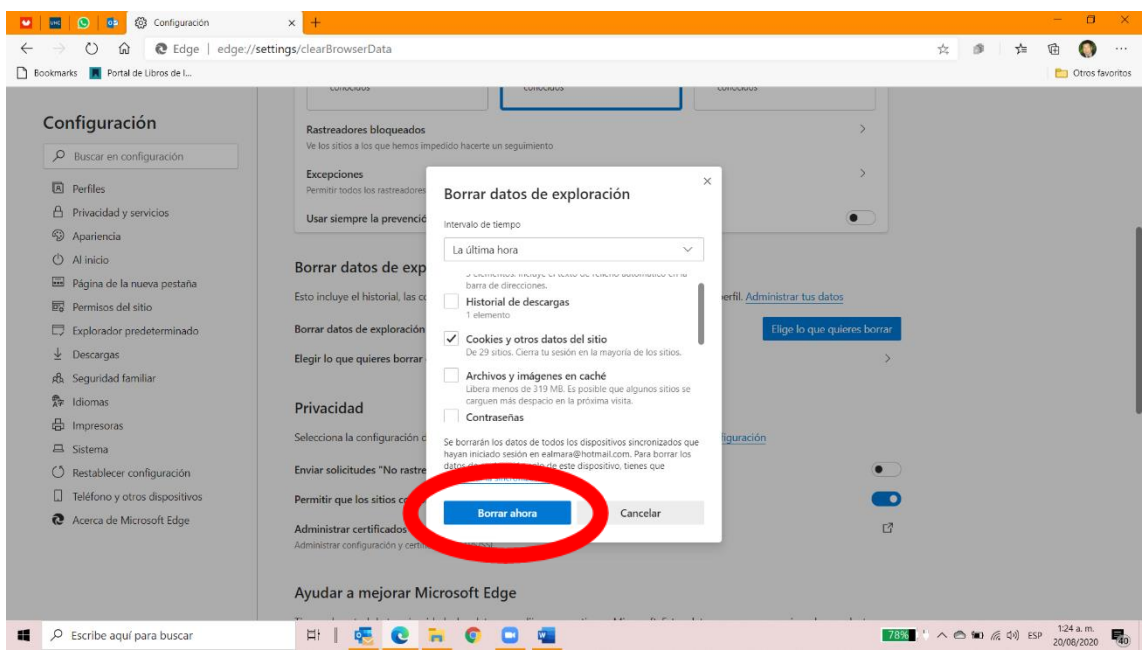

- 8. Estaría listo. Ya debería funcionar la página de "Mi Rotary".
- B. Para el navegador Google Crome

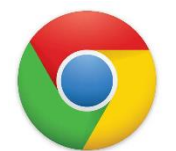

1. Abrir el navegador Google Crome

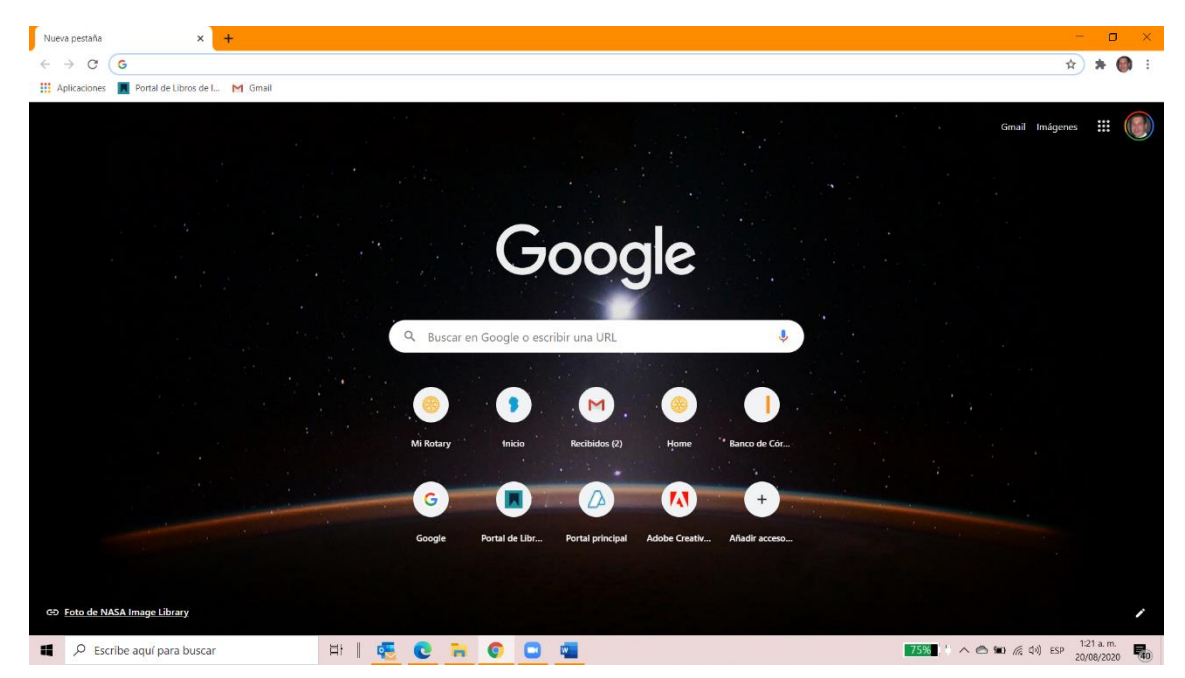

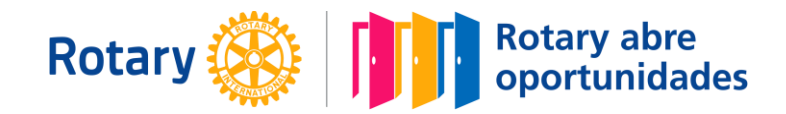

2. Colocar el cursor sobre los tres puntos verticales que se encuentran en el costado superior derecho de la pantalla. Cuando se abra la leyenda "Personaliza y controla Google Chrome". Presionar el botón izquierdo del mouse. Se abrirá un menú como el que aparece en la imagen.

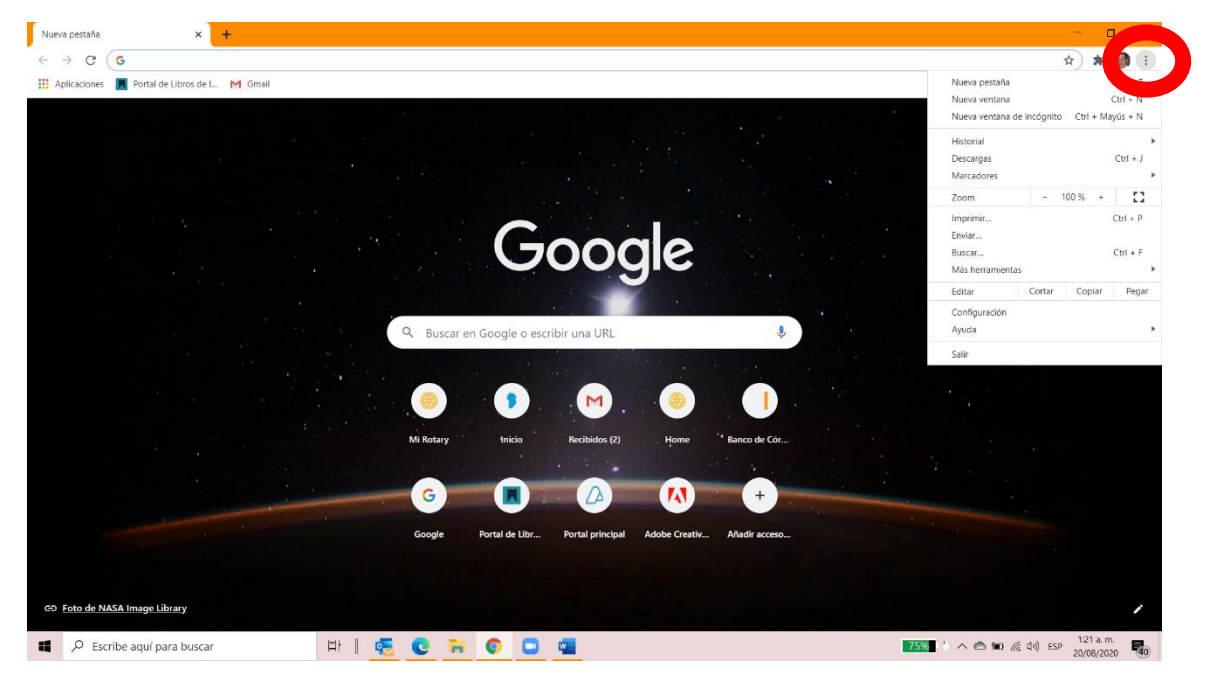

3. Seleccionar con el cursor la opción "Configuración" y presionar con el botón izquierdo del mouse.

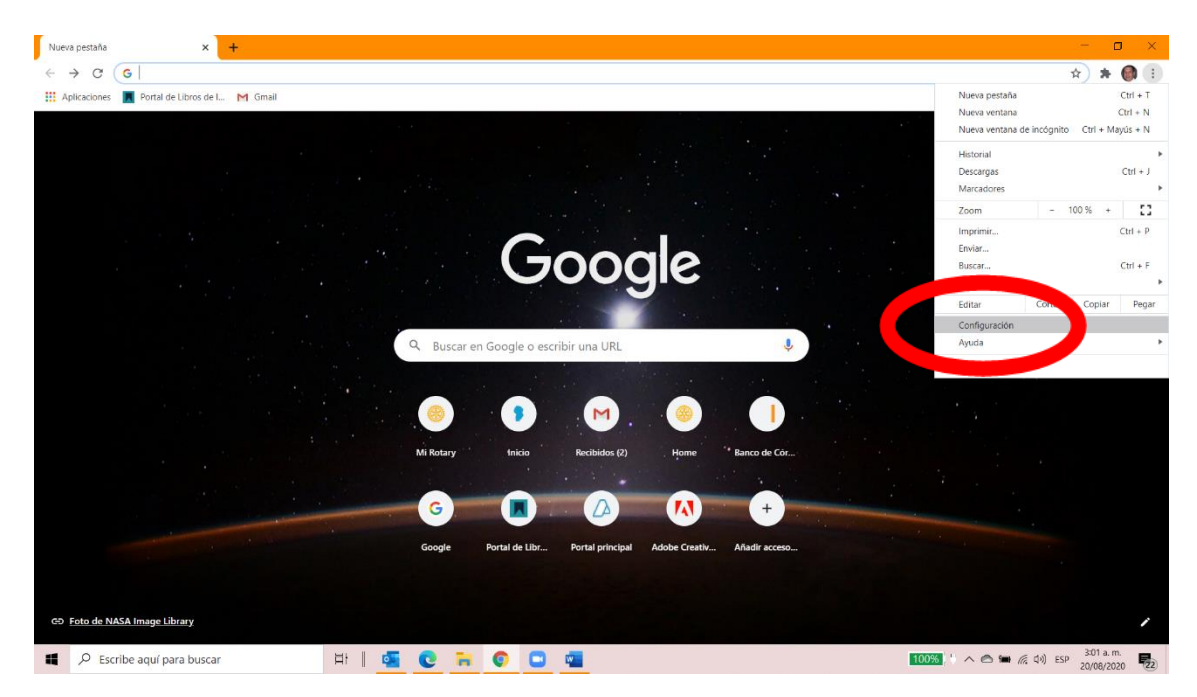

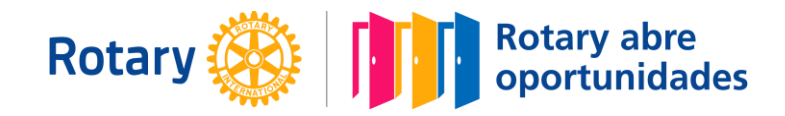

4. Se abrirá una ventana como la que se muestra a continuación.

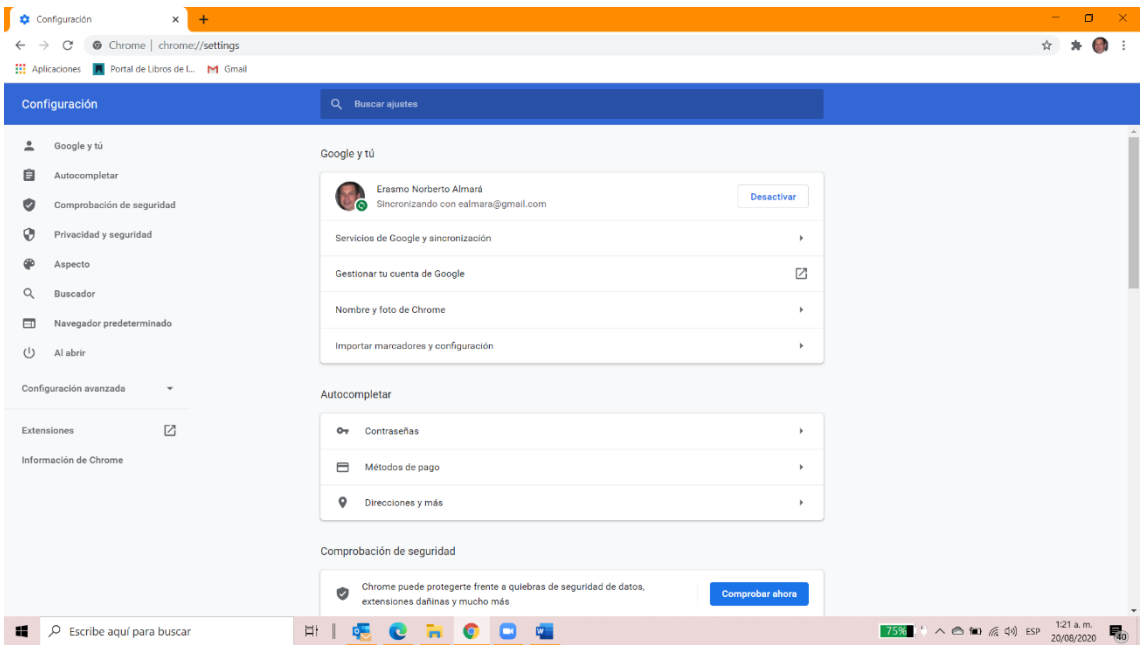

5. Bajar con la barra lateral de navegación hasta encontrar el título "Privacidad y seguridad".

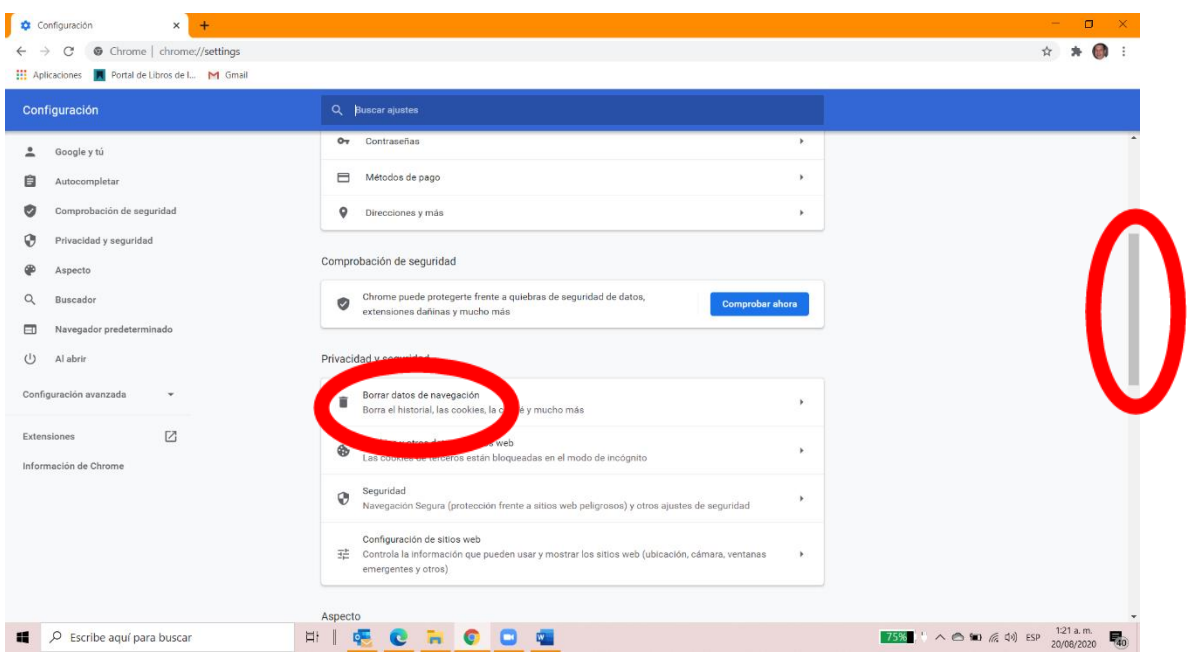

6. Posicionar el cursor sobre "Borrar datos de navegación " y presionar el botón izquierdo del mouse.

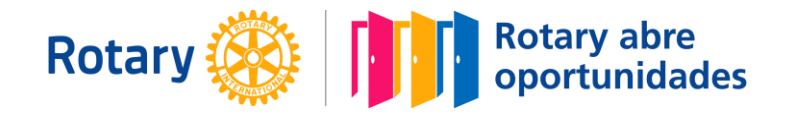

7. Deberá estar seleccionada la opción "Cookies y otros datos de sitios web". Pueden estar seleccionadas otras opciones; pero no debe faltar la indicada.

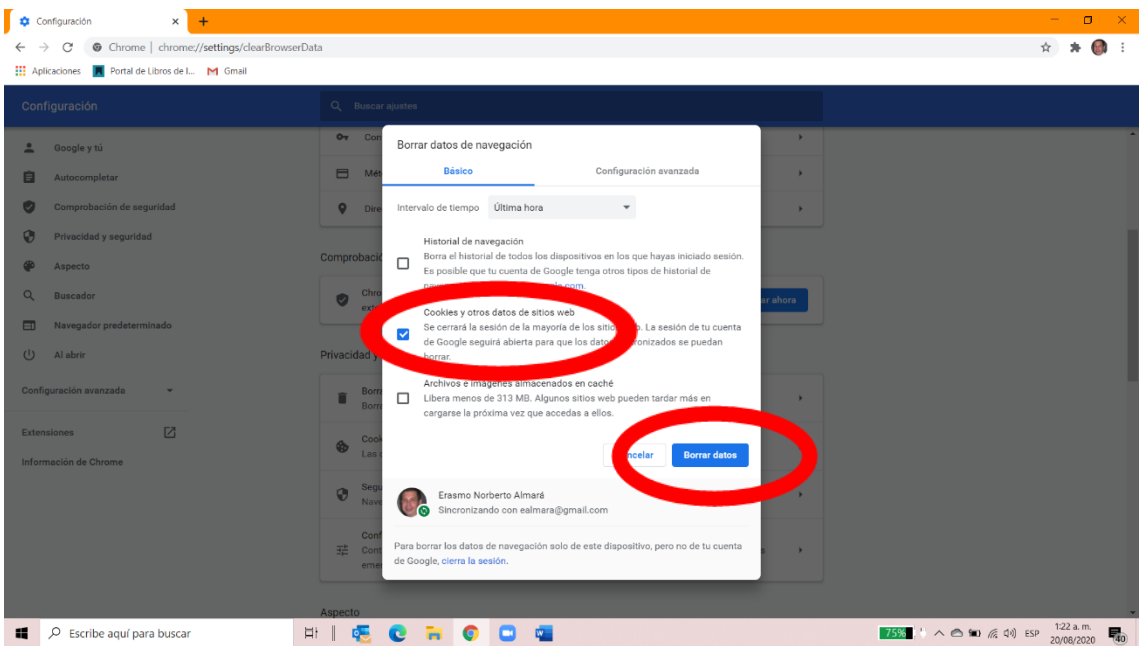

- 8. Ubicarse con el cursor sobre el botón "Borrar datos" y presionar con el botón izquierdo del mouse. El navegador debería permitirnos abrir correctamente la página "Mi Rotary".
- C. Instalar Opera

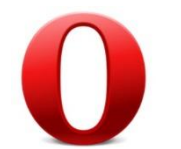

1. Si las dos opciones anteriores no funcionan, será necesario buscar una alternativa. Para eso instalaremos el navegador Opera.

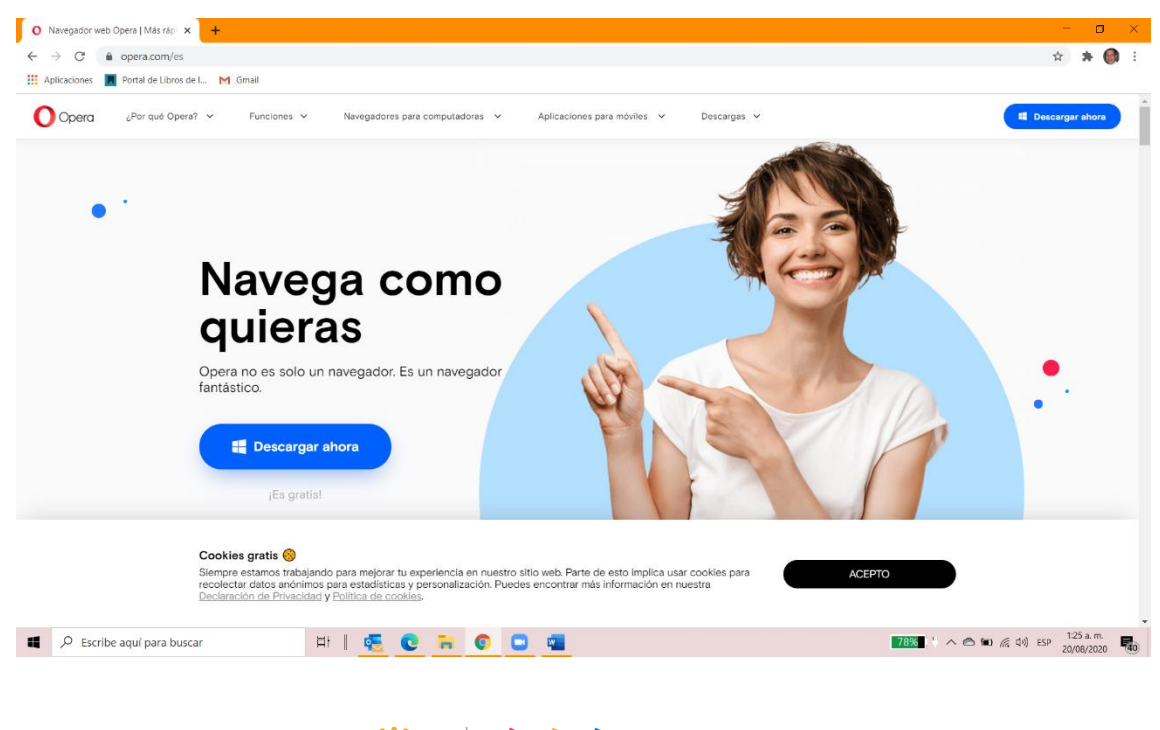

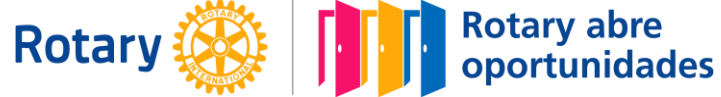

- 2. Hay que escribir [www.opera.com/es](http://www.opera.com/es) en la barra de navegación de cualquiera de los navegadores web que utilicemos.
- 3. Presionar "Descarga ahora" y seguir las instrucciones que van apareciendo.
- 4. Listo!!!!! Ahora debe funcionar.

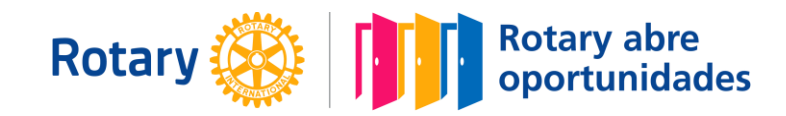